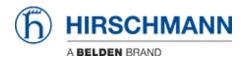

Base de connaissances > Products > Industrial HiVision > Configuration File Compare

## Configuration File Compare

- 2018-02-21 - Industrial HiVision

As of v6.0 IHV is able to monitor the configuration file of a device (Platform4, Platform5, EAGLE, BAT and GarrettCom).

Therefor the clear text configuration (script or xml) is stored in a property. The standard polling/status configuration can be used for comparing the current configuration to the reference config.

This lesson describes how to set a reference configuration and in case of configuration changes how you can display the differences.

**Configuration File Properties** 

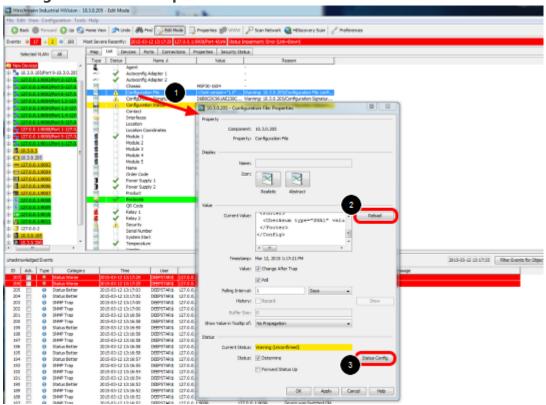

- 1. double click on the property Configuration File
- 2. press reload to download the current configuration from the device
- 3. open the status configuration

## **Configuration File - Status Config**

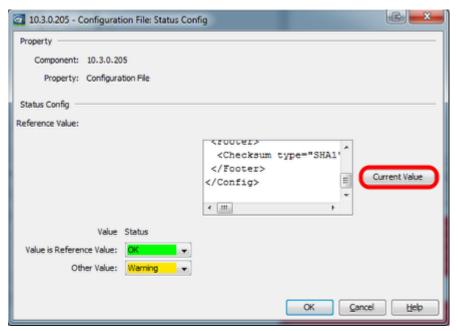

In the status configuration dialog you can set the current value as reference value.

Change the configuration

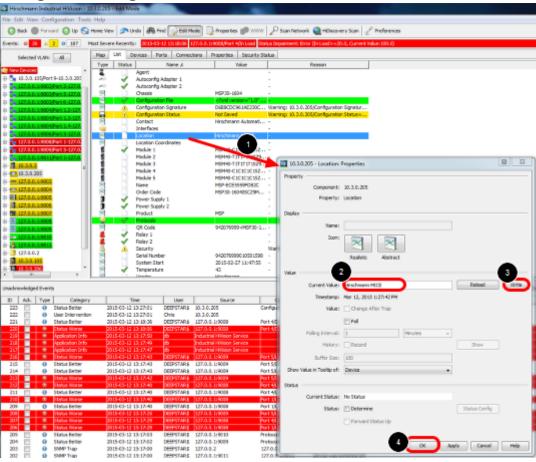

Change the device configuration e.g. the device location:

- 1. double click the property location
- 2. change the current value
- 3. press write

## 4. close the dialog with ok

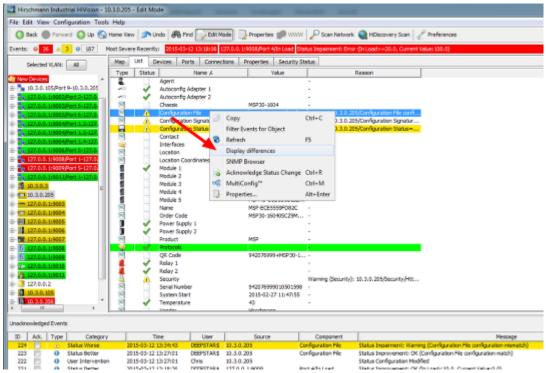

Reload the Configuration File property if the change is not already detected.

Open the context menu (right click on Configuration File) and select Display Differences

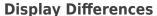

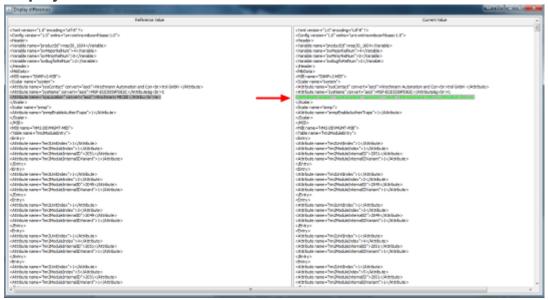

A new window will open which highlights the differences between the current and the rerference config.

## Set reference value per MultiConfig

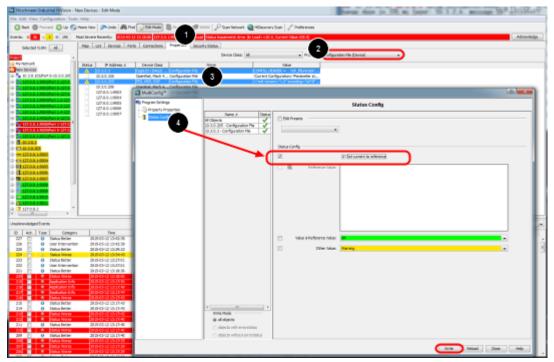

- 1. To set the current value as reference value on multiple devices navigate to the Properties tab.
- 2. Select the property 'Configuration File (Device)'
- 3. Highlight devices and select Multiconfig from the context menu (right click)
- 4. Go to Status Config and tick 'Set current to reference'